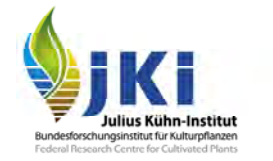

# Anleitung für die Registrierung von Unternehmen in TRACES NT

#### erstellt durch

die Pflanzenschutzdienste der Bundesländer und

#### das Julius Kühn-Institut

## Inhalt

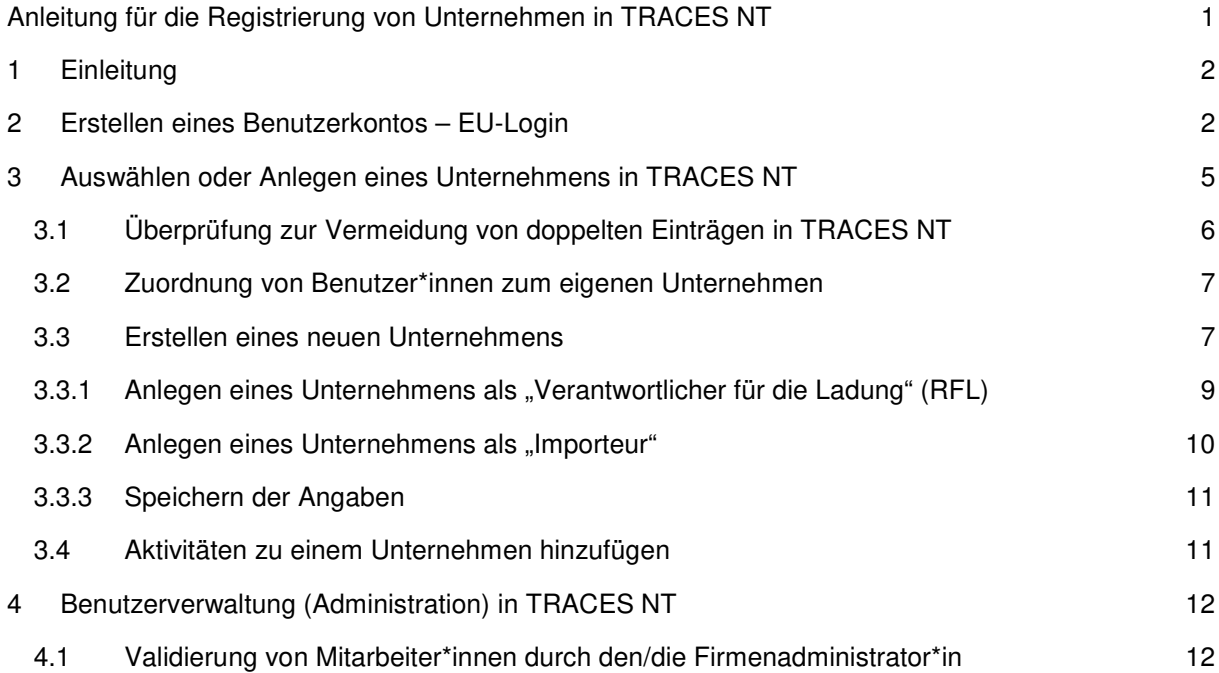

## **1 Einleitung**

Diese Anleitung beschreibt die Vorgehensweise zur Registrierung und Anerkennung von Unternehmen (Produktionsbetriebe, Händler) und von für den Transport von eingeführten Waren verantwortlichen Speditionen, Fuhrunternehmen oder Zolldeklaranten für das elektronische Abfertigungsverfahren TRACES NT (im Folgenden TNT).

Die Anleitung ist speziell für Unternehmen, Speditionen und weitere Firmen vorgesehen, die an der phytosanitären Abfertigung von Pflanzen und Pflanzenerzeugnissen unter Verwendung eines Gemeinsamen Gesundheitseingangsdokumentes für die Einfuhr (**GGED für Pflanzen und Pflanzenprodukte**, engl. CHED-PP) beteiligt sind. Für entsprechende Verfahrensweisen in anderen Kontrollbereichen nutzen Sie bitte die dort zur Verfügung gestellten Dokumente.

Bitte beachten Sie, dass diese Anleitung insbesondere für die Registrierung und Anerkennung bei einem Pflanzenschutzdienst innerhalb Deutschlands erstellt wurde. Die Anforderungen bei der Angabe bestimmter Daten können im Detail von den Anforderungen in anderen Mitgliedstaaten abweichen, bitte informieren Sie sich bei Bedarf beim jeweils zuständigen Pflanzenschutzdienst.

## **2 Erstellen eines Benutzerkontos – EU-Login**

Geben Sie in Ihrem Internet-Browser folgende Adresse ein:

#### **https://webgate.ec.europa.eu/cas/login**

In dem sich öffnenden Browserfenster wechseln Sie bei den Spracheinstellungen zunächst auf Deutsch, bei Bedarf kann auch jede andere Amtssprache der EU verwendet werden.

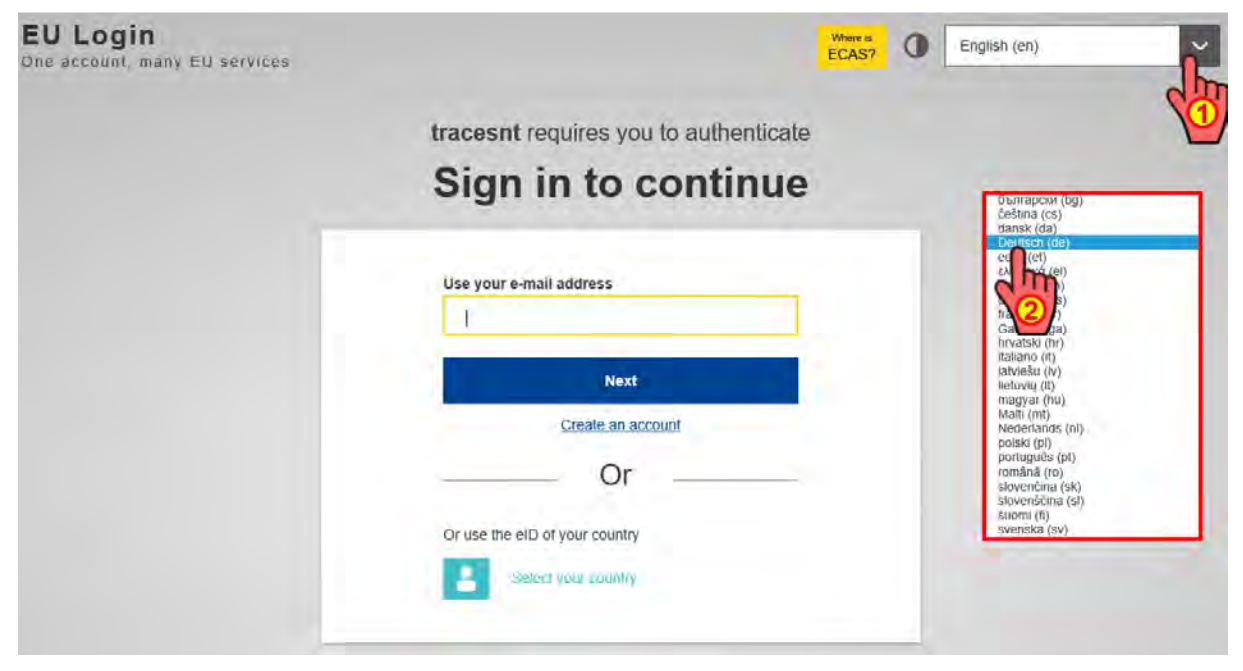

Abbildung 1: EU-Login Feld zum Eingeben der E-Mail-Adresse (Sprachauswahl)

Danach wählen Sie "Neues Konto erstellen" aus:

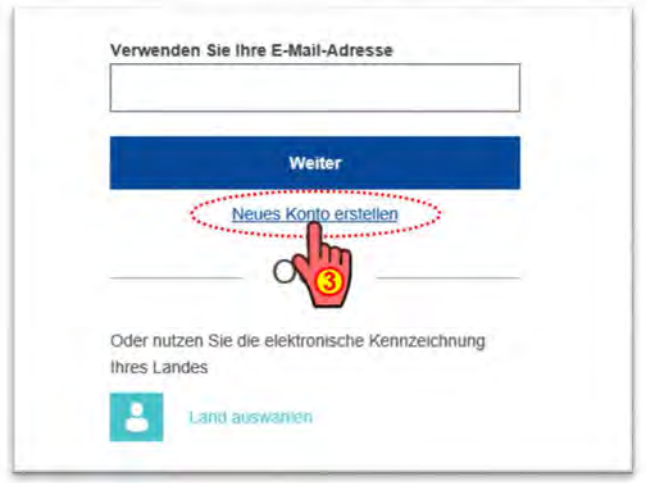

Abbildung 2: EU-Login Feld zum Eingeben der E-Mail-Adresse beim Erstellen eines neuen Kontos

Geben Sie Ihren **Vor- und Nachnamen** und Ihre **Firmen-E-Mail-Adresse** ein (letztere einmal bestätigen), Wenn Sie die Bestätigungs-E-Mail in einer anderen Sprache erhalten wollen, sind die Spracheinstellungen erneut anzupassen. Dann den **Captcha-Code** aus der Grafik im unteren Eingabebereich eingeben, dieser kann bei Bedarf geändert oder auch im Audioformat abgespielt werden. Anschließend bestätigen Sie bitte die **Datenschutzerklärung**.

Am Ende wählen Sie wieder "Neues Konto erstellen" aus:

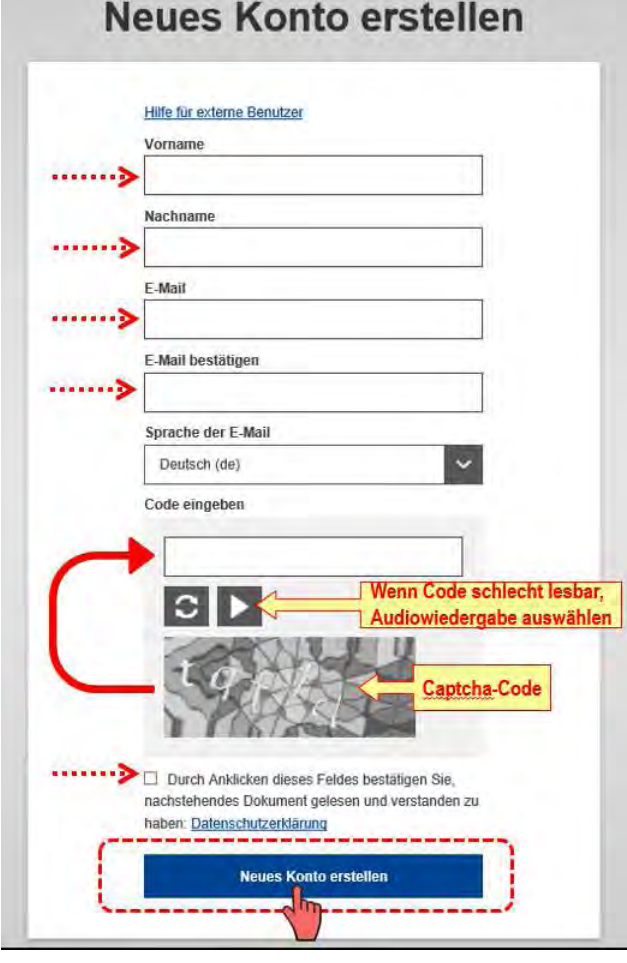

Abbildung 3: EU-Login Feld zum Eingeben der Nutzerdaten

In einem neuen Fenster wird bestätigt, dass die Registrierung erfolgt ist und Sie eine **E-Mail** zur Vervollständigung des Registrierungsprozesses erhalten werden.

In der in Ihrem Postfach eingehenden E-Mail des Authentifizierungsdienstes der EU ("EU Login") wird Ihnen die Registrierung erneut bestätigt und Sie erhalten darin einen **Link zur Erstellung Ihres Passwortes**.

#### **Die für die Erstellung des Passworts verfügbare Zeit beträgt maximal 24 Std. ab dem Zeitpunkt, ab dem die E-Mail von EU Login verschickt wurde.**

Nach Anwahl des Links in Ihrer E-Mail öffnet sich das nachstehende Fenster, in welchem bereits Ihr vom System generierter Benutzername angezeigt wird:

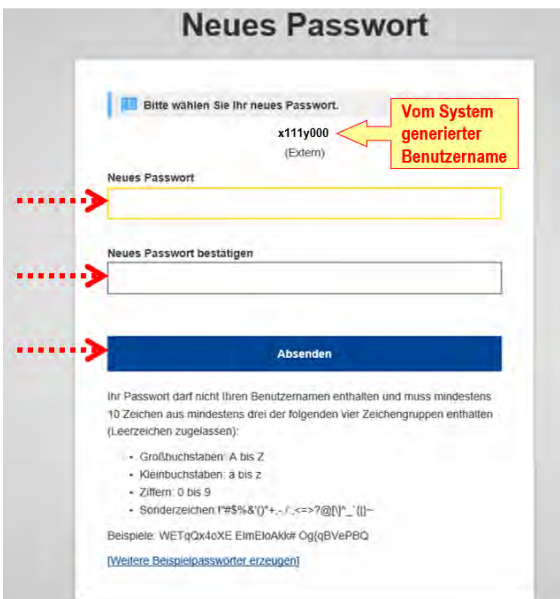

Abbildung 4: EU-Login Feld zum Eingeben des Passwortes

Bitte wählen Sie ein neues Passwort nach folgenden Vorgaben aus:

Das Passwort darf nicht Ihren Benutzernamen enthalten und muss mindestens 10 Zeichen aus mindestens drei der folgenden vier Zeichengruppen enthalten (Leerzeichen sind zugelassen):

- Großbuchstaben: A bis Z
- Kleinbuchstaben: a bis z
- Ziffern: 0 bis 9
- Sonderzeichen: !"#\$%&'()\*+,-./:;<=>?@[\]^\_`{|}~

Beispiele: WETqQx4oXE ElmEloAkk# Og{qBVePBQ

Danach Passwort durch erneute Eingabe bestätigen und **Absenden**.

Nach dem Absenden des Passwortes öffnet sich das folgende Fenster:

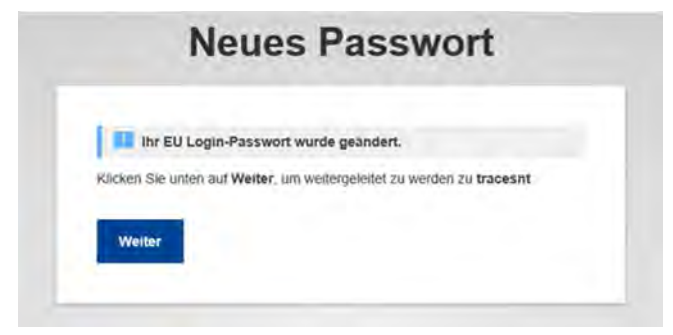

Abbildung 5: EU-Login Bestätigung der Speicherung des Passwortes

Bitte mit "Weiter" bestätigen, um zum Anlegen Ihres Firmenprofils zu gelangen oder um sich bei einer bestehenden Firma als Mitarbeiter\*in anzumelden.

## **3 Auswählen oder Anlegen eines Unternehmens in TRACES NT**

Nachdem Sie Ihr Benutzerkonto und Passwort eingerichtet haben, erfolgt eine Weiterleitung auf die Oberfläche von TRACES NT:

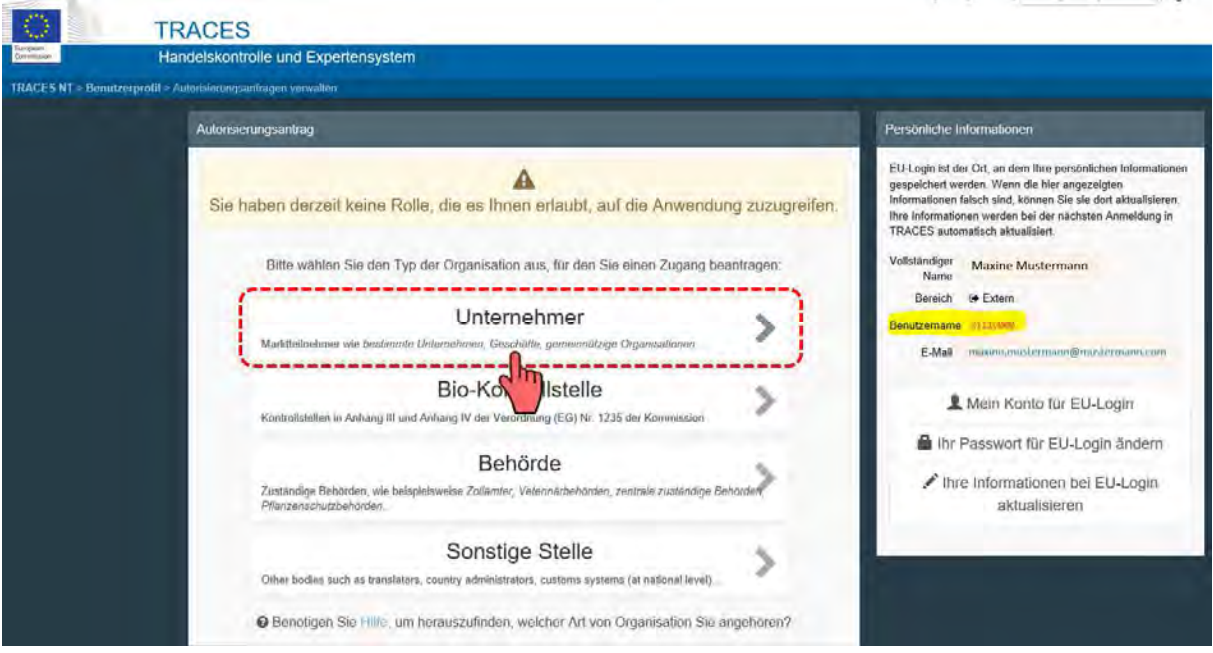

Abbildung 6: TRACES Anzeige beim ersten Einloggen

Wählen Sie hier die Rolle "**Unternehmer**" aus. Hierunter fallen zum einen Importeure wie z.B. Gartenbaubetriebe, Pflanzen-, Holz-, Frucht- oder Saatguthändler und zum anderen die am Einfuhrprozess beteiligten Unternehmen wie z.B. Speditionen, Zolldeklaranten oder auch Transporteure.

**Achtung: Sie können nach Erstellung Ihres Firmenprofils Ihrem Unternehmen weitere sogenannte Aktivitäten zuordnen. So kann z.B. ein Fruchtimporteur gleichzeitig die Rolle der für den Transport verantwortlichen Firma (RFL – responsible for the load) übernehmen.** 

Nach der Auswahl "Unternehmer" erfolgt eine Weiterleitung zur Erstellung des Firmenprofils:

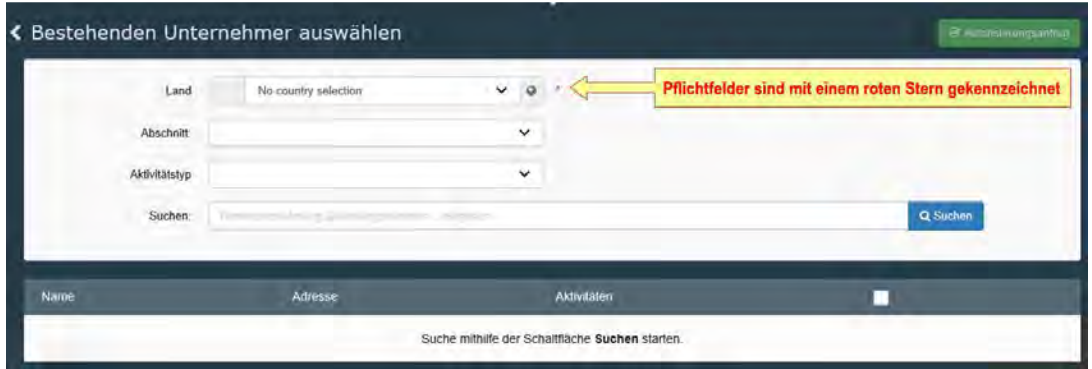

Abbildung 7: TRACES Feld zum Auswählen bereits vorhandener Unternehmen

Zunächst ist bei der Auswahl eines bestehenden oder der Anlage eines neuen Unternehmens immer die **Auswahl des Landes** vorzunehmen. Dann können Sie den Firmennamen in das Suchfeld eingeben.

## 3.1 Überprüfung zur Vermeidung von doppelten Einträgen in TRACES NT

Anschließend ist über die Funktion "**Suchen**" zu überprüfen, ob Ihr Unternehmen bereits in TRACES NT registriert ist. Dies kann z.B. der Fall sein, wenn ein anderer Mitarbeiter Ihres Unternehmens bereits eine Registrierung im Bereich Pflanzen oder in einem anderen Kontrollbereich (z.B. Veterinäroder Lebensmittelkontrolle) vorgenommen hat.

**Ohne die vorherige Durchführung einer Suche haben Sie nicht die Möglichkeit, ein neues Unternehmen anzulegen. Auf diese Weise sollen Dubletten im System unterbunden werden.** 

Die Suche kann über die Freitexteingabe der Firmenbezeichnung erfolgen, zusätzlich ist noch eine Eingrenzung in einen "Abschnitt" und in einen "Aktivitätstyp" möglich (siehe Abbildung 8).

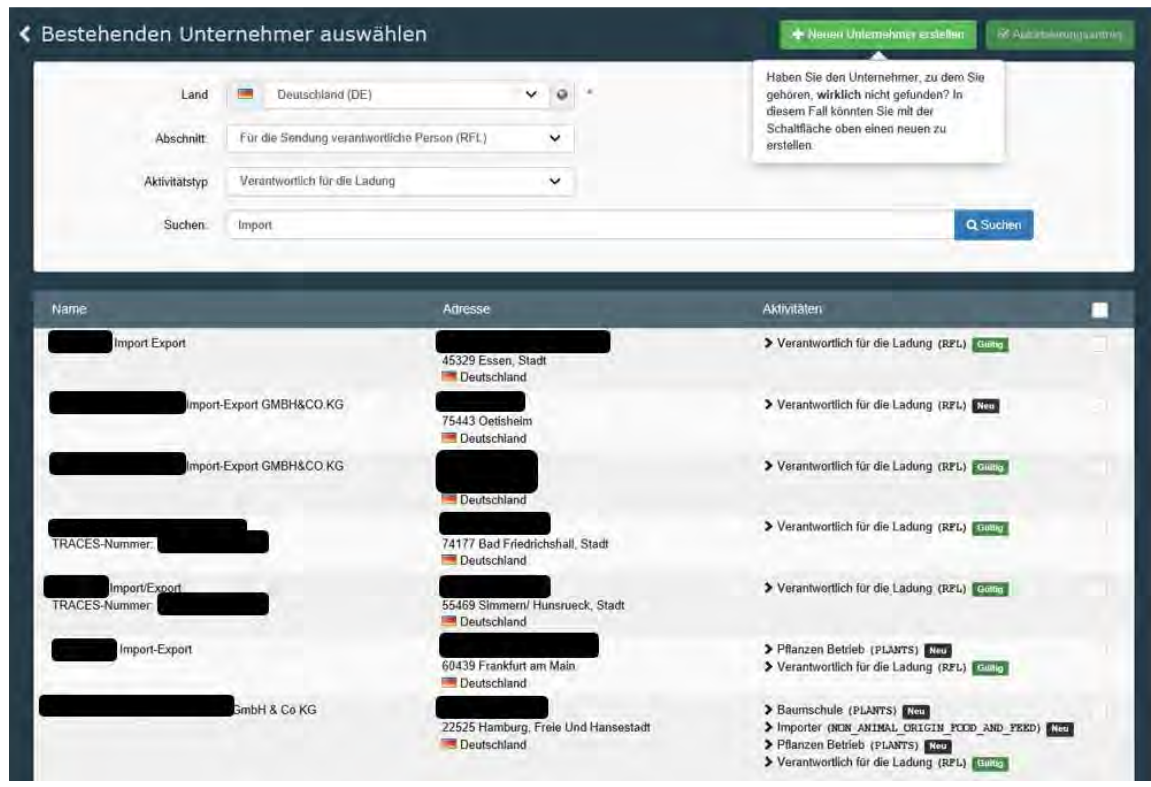

Abbildung 8: TRACES Feld Suche von Unternehmen: Beispiel für eine Suche (Abschnitt "Für die Sendung verantwortliche Person" und Aktivitätstyp "Verantwortlich für die Ladung", Suchbegriff "Import")

## 3.2 Zuordnung von Benutzer\*innen zum eigenen Unternehmen

Wenn Ihr Unternehmen bereits in TRACES NT angelegt worden ist, wählen Sie es bitte aus und stellen Sie dort Ihren Autorisierungsantrag mit dem grünen Feld oben links.

### 3.3 Erstellen eines neuen Unternehmens

Ist Ihr Unternehmen noch nicht in TRACES registriert, können Sie über die Schaltfläche "+ Neuen **Unternehmer erstellen**" eine Firmenregistrierung beantragen:

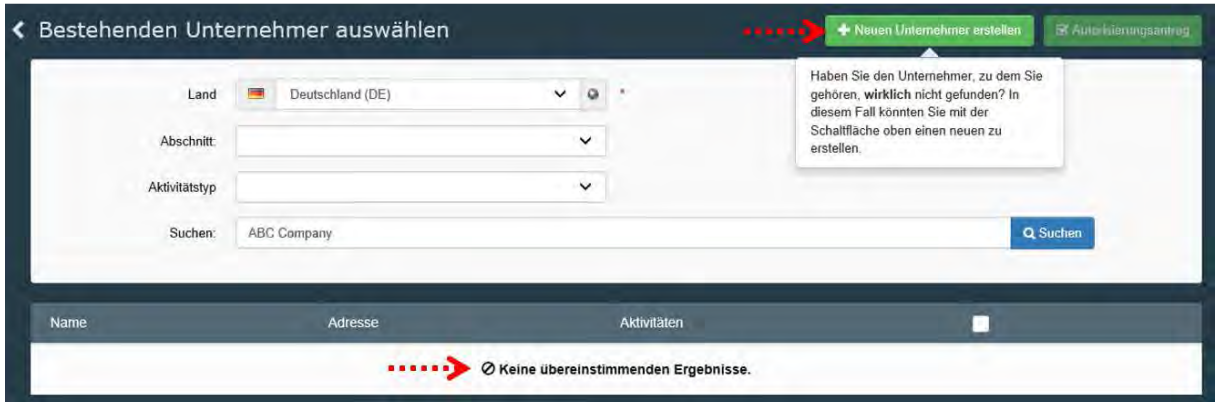

Abbildung 9: TRACES Feld zum Anlegen eines neuen Unternehmens

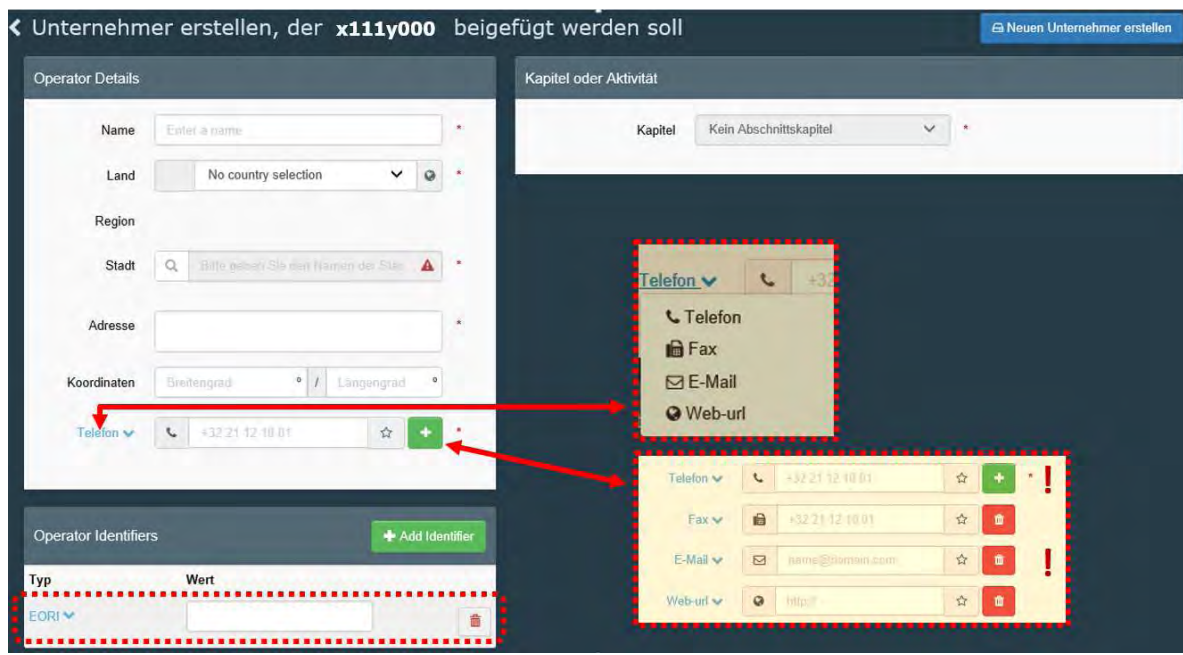

Nach der Auswahl "**Neuen Unternehmer erstellen**" gelangen Sie in folgendes Menü:

Abbildung 10: TRACES Feld zum Eingeben von Daten des Unternehmens

Füllen Sie hier bitte alle mit einem roten Stern gekennzeichneten Pflichtfelder aus. Für Rückfragen im Rahmen der Einfuhrabfertigung wird neben Ihrer **Firmen-Telefonnummer** auch Ihre **E-Mail-Adresse** benötigt. Diese fügen Sie über die grüne Schaltfläche mit + und die entsprechende Auswahl über die Dropdown-Fläche (links) hinzu. Als weitere Kontaktdaten können auch die Telefaxnummer und die Internetadresse Ihres Unternehmens angegeben werden.

Zum Feld "**Operator Identifiers**": Auch, wenn es sich hierbei nicht um ein Pflichtfeld handelt, fügen Sie bei einer Registrierung in Deutschland bitte immer über die grüne Schaltfläche "+ Add Identifier" als Identifizierungsmerkmal Ihre EORI-Nummer hinzu.

Bevor Ihr Unternehmen erstellt werden kann, wählen Sie über das Menü **Kapitel oder Aktivität** zunächst das passende **Kapitel**, dann den passenden **Abschnitt** und den dazu zu ordnenden **Aktivitätstyp**.

Für den Bereich der pflanzengesundheitlichen Abfertigung von Pflanzen und Pflanzenerzeugnisse bestehen aktuell in TRACES NT nur die folgenden Auswahlmöglichkeiten:

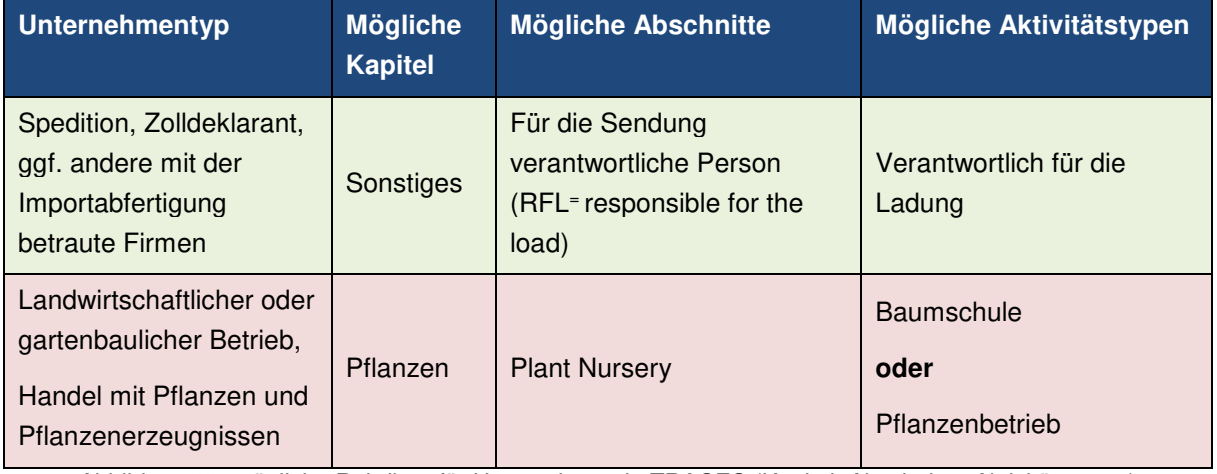

Abbildung 11: mögliche Rubriken für Unternehmen in TRACES (Kapitel, Abschnitte, Aktivitätstypen)

Bitte beachten Sie, dass nur Unternehmen mit der Aktivität "Verantwortlicher für die Ladung" (RFL) GGED in TRACES NT anlegen können.

#### 3.3.1 Anlegen eines Unternehmens als "Verantwortlicher für die Ladung" (RFL)

Möchten Sie z.B. eine **neue Spedition** als RFL in TRACES NT anlegen, verfahren Sie wie in folgendem Beispiel:

![](_page_8_Picture_63.jpeg)

Abbildung 12: TRACES Feld zum Erstellen eines Unternehmens (Details der Aktivität und Auswahl der zuständigen Grenzkontrollstelle)

Achtung: Für alle Unternehmen mit der Rolle "Für die Sendung verantwortliche Person / RFL" ist es erforderlich, die jeweils zuständige Behörde auszuwählen, bei welcher die Anerkennung ("Validierung") vorgenommen werden soll. Dieses erfolgt über die Schaltfläche "**Search responsible authorities**"

Suchen Sie hier bitte nach der für Sie regional zuständigen Grenzkontrollstelle des Pflanzenschutzdienstes. Filtern Sie dazu über eine Freitextsuche (z.B. Ort der Grenzkontrollstelle) nach Land und nach der Rolle "Grenzkontrollstelle".

![](_page_9_Picture_45.jpeg)

**Wählen Sie den jeweiligen Pflanzenschutzdienst (bitte keine Zollabfertigungsstelle!) aus:** 

Abbildung 13: TRACES Feld zum Auswählen der zuständigen Behörde (Grenzkontrollstelle)

**Hinweis**: Sie können für Ihr Unternehmen auch **mehrere Grenzkontrollstellen auswählen**. Hierzu ist das Menü "Search responsible authorithies" für jede einzelne Auswahl erneut zu öffnen.

#### 3.3.2 Anlegen eines Unternehmens als "Importeur"

Möchten Sie einen neuen **Importeur von Pflanzen oder Pflanzenerzeugnissen** anlegen, verfahren Sie bitte wie in folgendem Beispiel:

![](_page_9_Picture_46.jpeg)

Abbildung 14: TRACES Feld zum Auswählen der Aktivität, Einfügen der Registriernummer im Feld "Identifikator"

**Achtung**: Bei Pflanzenimporteuren ist keine Auswahl der zuständigen Behörde erforderlich. **Anstelle dessen ist im Feld "Identifikator" die vom zuständigen Pflanzenschutzdienst erteilte Registriernummer (geregelt über § 13n Pflanzenbeschauverordnung) anzugeben.** 

Stellen Sie daher bitte vor der Anlage Ihres Unternehmens als Importeur von Pflanzen und/oder Pflanzenerzeugnissen sicher, dass dieses eine solche Registrierung besitzt oder beantragen Sie diese beim Pflanzenschutzdienst in Ihrem Bundesland. Eine Registrierung entfällt für die Rolle "RFL".

#### 3.3.3 Speichern der Angaben

Nach der Eintragung aller erforderlichen Angaben wählen Sie die blaue Schaltfläche "Neuen Unternehmer erstellen" oben rechts im Menüfenster aus. Sie erhalten folgende Information:

![](_page_10_Picture_77.jpeg)

Abbildung 15: TRACES Feld Bestätigung der Erstellung des Unternehmens und Anfrage zur Bestätigung durch die zuständige Behörde

Ihr Unternehmen befindet sich nun im Status "Beantragt" (rot). Sie können vorerst noch kein GGED in TRACES NT anlegen. Sobald der zuständige Pflanzenschutzdienst Ihr Unternehmen für die beantragte Rolle anerkannt (validiert) hat, erhalten Sie den Status "Gültig" (grün). Im Anschluss an die Validierung erhalten Sie eine E-Mail an die in Ihrem Benutzerprofil angegebene Adresse.

## 3.4 Aktivitäten zu einem Unternehmen hinzufügen

Sie haben bereits bei der Anlage Ihres Unternehmerprofils in TRACES NT die Möglichkeit, für Ihr Unternehmen mehrere Aktivitäten anzulegen und validieren zu lassen, können aber weitere Rollen auch zu einem späteren Zeitpunkt beantragen.

#### **Bitte beachten Sie, dass für die Anerkennung einzelner Rollen unterschiedliche Behörden zuständig sein können.**

- > Bio-Einführer (ORGANIC IMPORTER) Gültig
- > Pflanzen Betrieb (PLANTS) Güttig
- **> Verantwortlich für die Ladung (RFL)** Gültig Validierung erfolgt durch zuständige Grenzkontrollstelle(n)

Validierung erfolgt durch zuständige Landes-Öko-Behörde Validierung erfolgt durch zuständigen Pflanzenschutzdienst

Abbildung 16: TRACES Anzeige der Aktivitäten eines Unternehmens (Beispiel)

## **4 Benutzerverwaltung (Administration) in TRACES NT**

In vielen Unternehmen ist es erforderlich, dass mehrere Mitarbeiter\*innen als Einzelnutzer\*innen ("user") gleichzeitig in TRACES NT arbeiten können. Zu diesem Zweck benötigen sie eigene Benutzerprofile. Hierzu legt jede/r Nutzer\*in zunächst sein/ihr persönliches Benutzerprofil in TRACES NT an (siehe Kapitel 2) und ordnet sich dann seinem/ihrem bereits bestehenden Unternehmen zu (siehe Kapitel 3.2).

#### **Neue Nutzer\*innen innerhalb eines Unternehmens können nur von dem/der Administrator\*in eines Unternehmens validiert werden.**

In TRACES NT erhält automatisch die Person Administratorrechte, die ein Unternehmen neu anlegt und dieses für die erforderlichen Aktivitäten validieren lässt. Nach der Validierung kann ein/e Administrator\*in selbst weitere Benutzer\*innen validieren, löschen oder diesen ebenfalls eine Administrator-Funktion zuteilen. Eine Validierung von allen weiteren hinzukommenden Benutzern\*innen durch die zuständige Behörde ist nicht erforderlich.

Jede Person im Unternehmen, die mit TRACES arbeitet, benötigt einen eigenen Account im System und sollte auch nur diesen nutzen. Allein aus Sicherheitsgründen dürfen nicht mehrere Personen das gleiche Passwort verwenden.

Stellen Sie sicher, dass es in Ihrem Unternehmen eine **ausreichende Anzahl von Administratoren\*innen** gibt. Berücksichtigen Sie dabei Vertretungsregelungen (Krankheit, Urlaub) und die personelle Fluktuation in Ihrem Unternehmen.

Denken Sie bitte auch daran, Benutzer\*innen zu deaktivieren, wenn diese Ihr Unternehmen verlassen oder in einen anderen Arbeitsbereich wechseln.

### 4.1 Validierung von Mitarbeiter\*innen durch den/die Firmenadministrator\*in

Auf der Folgeseite wird dargestellt, über welche Schritte Mitarbeiter\*innen eines Unternehmens von dem/der dortigen Administrator\*in validiert werden.

Nachdem ein/e neue/r Benutzer\*in ihr/sein Profil in TRACES NT angelegt und sich ihrem/seinem Unternehmen zugeordnet hat, informiert sie/er darüber seine/n Firmenadministrator\*in. Diese/r öffnet in seinem Bereich über den Reiter "Organisationen" (oben) das Benutzer-Menü (siehe Abbildung 17).

![](_page_12_Picture_0.jpeg)

Abbildung 187: TRACES Feld zum Beginnen der Benutzerverwaltung

Über das Suchfeld und bei Bedarf über die erweiterte Suche können neue Benutzer\*innen gefunden werden. Über die Funktion "nach ausstehenden Anträgen suchen" werden alle in Ihrem Unternehmen zu validierende Benutzer\*innen angezeigt:

![](_page_12_Picture_77.jpeg)

Abbildung 198: TRACES Feld zum Suchen von Benutzern

Wählen Sie dann einen Benutzernamen aus, um für diesen die Detailansicht zu öffnen. Klicken Sie auf die helle Schaltfläche mit dem grünen Häkchen, um die Rolle des Benutzers zu validieren, die Schaltfläche ändert darauf die Farbe in grün. Wenn Sie möchten, dass ein Benutzer Administrationsrechte erhält, um ebenfalls Personen innerhalb des Unternehmens validieren zu können, aktivieren Sie das helle Feld mit dem blauen Icon rechts daneben. Nach Vergabe der Administratorfunktion erhält das Feld eine blaue Farbe.

|                                                                                      |                                    |            |                             | Neue Rolle hinzufügen -                                                   |
|--------------------------------------------------------------------------------------|------------------------------------|------------|-----------------------------|---------------------------------------------------------------------------|
|                                                                                      | Anzuzeigender Benutzerrollenstatus | 2 Gelöscht | $\checkmark$<br>2 Beantragt | 0 Gültig<br>v                                                             |
| Mustermann User1<br>> Verantwortlich für die Ladung (RFL) Neu                        |                                    |            |                             | â                                                                         |
| 20097 Hamburg-Mitte<br>Deutschland (DE)                                              |                                    |            |                             |                                                                           |
| Mustermann User2<br>> Verantwortlich für die Ladung (RFL) Neu<br>20097 Hamburg-Mitte |                                    |            |                             | 命                                                                         |
|                                                                                      | Deutschland (DE)                   |            |                             | Q Assign WS access<br>V 0 Gespern<br><b>Beantragt</b><br><b>Beantragt</b> |

Abbildung 1920: TRACES Feld zur Administration der Benutzer (User2 erhält Administratorenrechte)

Die Rolle, die Sie validieren wollen, wird nur gültig, wenn Sie die Änderungen abschließend über das blaue Feld "Änderungen speichern" (oben rechts) speichern (siehe Abbildung 20).

![](_page_13_Picture_10.jpeg)

Abbildung 21: TRACES Feld zur Administration von Benutzern (Änderungen speichern)